# **デジタルチューナーと組み合わせる**

### 900 930 950

デジタルチューナーに切り換える

## 進備

- ナビゲーションのアスペクト切替を 「 フル 」 に設定してください。(☞ 取扱説明書 「AV 編 | )
- デジタルチューナー側の「接続テレビ設定」および「デジタル音声設定」を行ってください。
- 例: TU-DTX300A 接続時は、下記のように設定してください。

接続テレビ :「 ワイド 」<br>D 端子出力 : 「 525n 固 :「525p 固定 」 デジタル音声出力 :「 自動 」

### お知らせ

- ナビゲーションのアスペクトおよびデジタル入力の仕様は、下記のとおりです。 デジタルチューナー側で、ナビゲーションに適合する設定を行ってください。 **・**アスペクト 16:9 (ワイド)
	- **・**デジタル入力 (映像) D2
		- (音声) AAC 対応
- 放送の規格によっては、デジタルチューナー側のデジタル音声設定を 「AAC」 にすると、音声 が正しく出力されない場合があります。

#### AV A細して AV ソースに 切り換える。 *1*

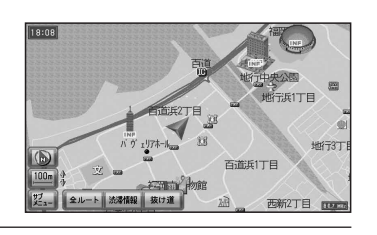

AV 選択画面から デジタルチューナー を選ぶ。 ● 地上デジタル放送などの画面に切り換わります。 *2*

 $\overline{\phantom{a}}$  TV  $30000$ -<br>デジタルチューナー **DRAP HOD MUSIC UTR** FM-AM  $nFF$ **終了** 

## ■ デジタルチューナーから他のソースに切り換えるには

- 1 SOURCE 1を押す。
	- VTR 画面に切り換わります。
- 2 [SOURCE]を押す。
	- AV 選択画面が表示されます。
- *3* AV 選択画面からソースを選ぶ。
	- 選んだソースに切り換わります。

## ボイスコントロールする場合

VOICE CTRL を押してボイスコントロールを起動させ、AV ソースに 切り換える。

- ご用は何ですか? **ピッ !**
- M AV 切り換え
- AV 切り換え **ピッ !**
- アジタルチューナー切り換え
- ◎●● デジタルチューナー切り換え
- 地上デジタル放送などの画面に切り換わります。

### お知らせ

● デジタルチューナーの画面を表示中は、ボイスコントロールできません。リモコンまたは ナビゲーション本体のボタンで操作してください。

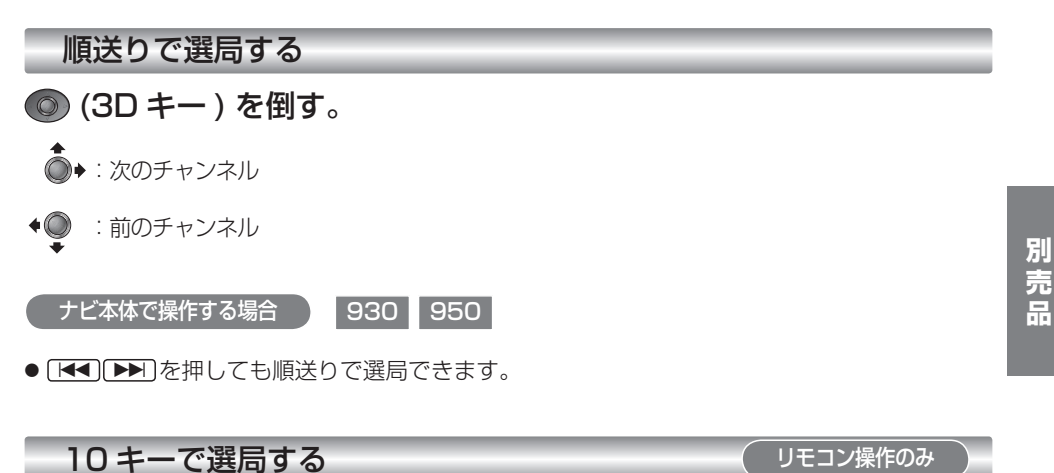

## ◎ ~ ◎ (10キー)を押す。

- 選んだチャンネルに切り換わります。
- チャンネル 11、12 に切り換える場合は、順送りで切り換えてください。
- 同じ番号に複数のチャンネルが設定されている場合 (例: チャンネル 1 に NHK 大阪と NHK 神戸が設定されているなど )、押すごとに設定されたチャンネルを順に選局します。